## **Crimson**

## **Fundraising Dashboard**

The Crimson **Fundraising Dashboard** provides you with an overview of your contribution data by displaying gift totals and summary information such as top 5 source codes, fundraisers, and locations.

- There is a Dashboard Navigation Bar at the top right corner of the page where you can access:
	- o **Money Search**
	- o **People Search**
	- o New People/New Gifts **Import**
	- o **Response Analysis Report**
	- o **Money Settings**

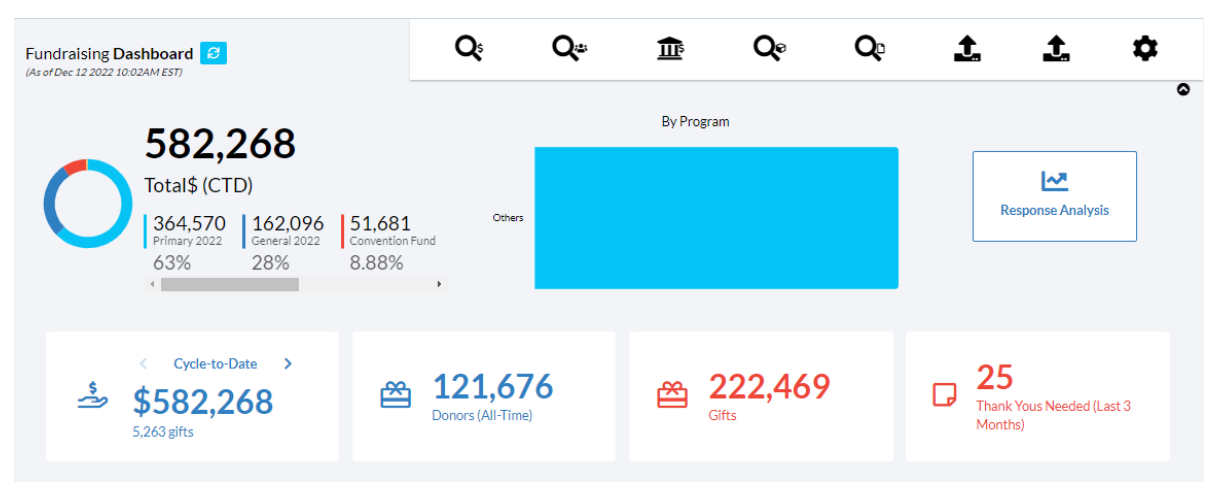

- The first section of the dashboard breaks down your contribution totals by fund codes and shows how much has been raised for different date ranges. When you select a particular fund code in the top left pie graph, the totals beneath will update to reflect contributions specific to that fund code.
- For example, the screenshot above displays contribution data across all active fund codes while the screenshot below only displays contribution data belonging to the P2022 (Primary 2022) fund code.

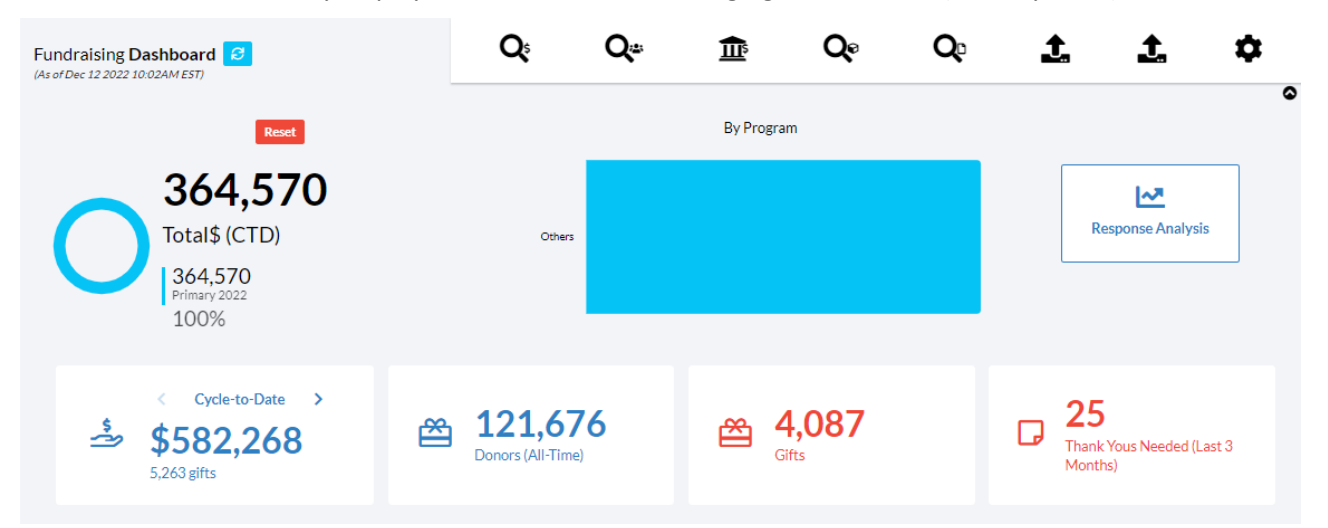

- Click on the information shown on **cards** to generate a list that consists of that count displayed on the card. For example, if you click the number of **Donors (All-Time)** or number of **Gifts**, they will run the related **People** or **Money Search** that consists of those records that make up that number.
- The **top 5 lists** provide summary information such as top programs, source codes, fundraisers, and locations that allow you to see exactly how and where you are raising the most donations.
- At the very bottom of the Fundraising Dashboard, you will see a list of Crimson **Income Reports** that

you can run by clicking the report's title. Click the **button to display a list of all Income** reports.